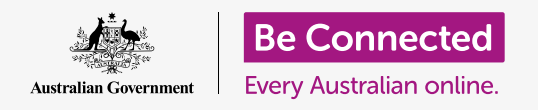

# Android phone quick settings

#### **Learn how to access common settings quickly and easily.**

Your Android phone's **Quick settings** lets you quickly access useful settings. You can use it to adjust your phone's sound mode and screen brightness, and quickly access Wi-Fi, mobile data, camera and torch functions.

#### What you will need

Before you begin, check that your phone is fully charged and showing the **Home** screen. Your operating system software should also be fully up to date.

Remember, there are lots of different brands of Android phone, and they all do things slightly differently. Some of the screens on your phone might look a little different to the ones on this guide, but you should still be able to follow along.

#### First steps

The **Quick settings** feature collects many of your phone's commonly used features in one place, so you don't need to search for them in lists and menus.

You can open **Quick settings** any time, whether you're in an app, on a phone call, or on a website.

- **1.** Place your finger on the top bezel, which is the black or white area that surrounds the screen.
- **2.** Swipe down from the top of the screen to open the **Quick settings** panel. You will notice icons for some common settings, but to see all the settings you need to open the full **Quick settings** panel. To do this, swipe down on the **Quick settings** panel again.
- **3.** When you've finished using the **Quick settings** panel, you can tap or swipe anywhere on the screen outside the panel to close it.

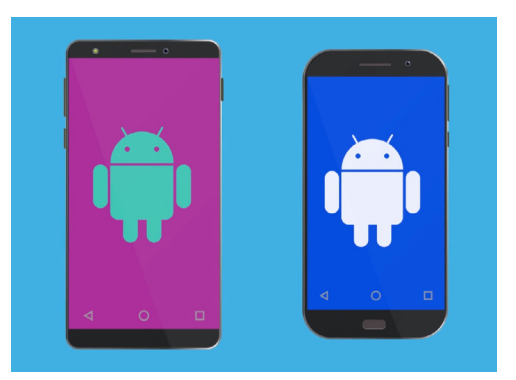

The steps in this guide may appear differently on your phone, but they should be similar enough for you to follow along

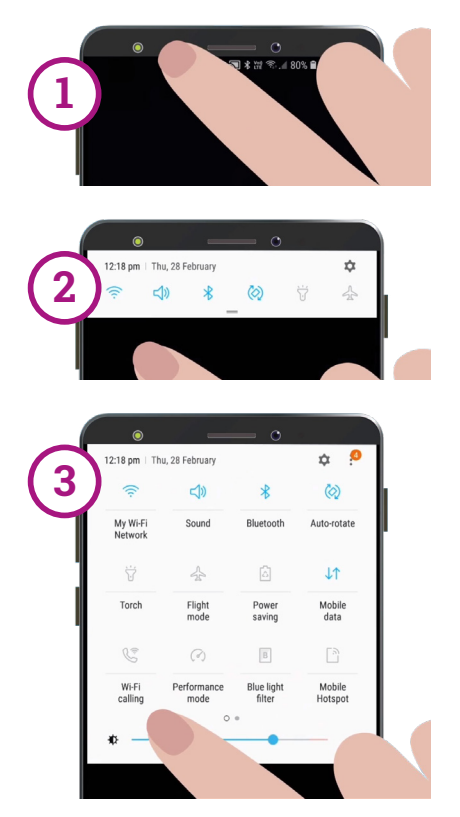

Swipe down once from the top bezel to open the Quick settings panel, then swipe down again to open the full Quick settings panel

## Android phone quick settings

#### Adjusting screen brightness

One of the first controls you'll notice on the **Quick settings** panel is a horizontal slider bar. This controls screen brightness.

- **1.** Place your finger on the panel and move the slider to the right to make the screen brighter. This is helpful if you want to use your phone outside in direct sunlight.
- **2.** Move your finger to the left to make the screen less-bright. You might do this in a darker room or in the evening.
- **3.** Take your finger off the slider to set the brightness to the level you've selected.

#### Adjusting settings

You can control various settings on your phone by tapping the icons in the **Quick settings** menu. Tapping the icon turns the setting on or off. When the icon is grey, the feature is turned off. When the icon is a solid colour, the feature is enabled. We'll now look at a few of the most useful settings that are common to all Android phones.

### Quick sound settings

You can control the volume of your phone's ringtone using the volume buttons on the side of the phone. But if you want to stop your phone from making any noise at all – such as when you're in a movie – you can do that with the **Sound mode** quick setting.

- **1.** Tap the **Sound mode** icon twice to put your phone in silent mode. It won't make any noise at all. Be aware that you might miss calls in this mode.
- **2.** When the phone is on silent mode, tap the **Sound mode** icon once to turn sound back on. Your phone will ring as normal when a call comes through.

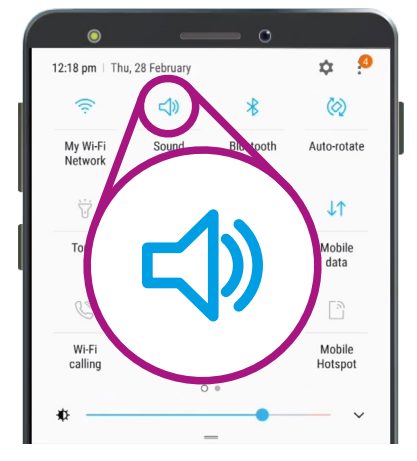

This icon controls your phone's Sound mode

Wi-Fi This slider controls your screen brightness

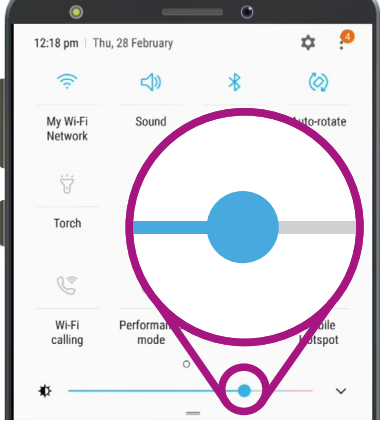

### Android phone quick settings

#### Quick connections settings

The **Wi-Fi** icon lets your phone connect to the internet over your home Wi-Fi or a free public Wi-Fi network. When you connect to a Wi-Fi network, the name of that network will appear below the icon.

When you're out of range of home Wi-Fi, turning the **Mobile data** icon on lets your phone access the internet via the mobile phone network.

With both **Wi-Fi** and **Mobile data** switched on, you can stay connected at home and when you're out and about.

The **Flight mode** icon turns off Wi-Fi and mobile data network access, so your phone can't make or receive calls or access the internet. You might be asked to use **Flight mode** when you're on a plane.

It's also useful if you don't want to be connected to the internet, such as when you only want to use your phone as a camera.

If you have set up your phone to make handsfree phone calls through your car's speakers, the **Bluetooth** icon shows whether the feature is switched on or off.

### Quick torch setting

The torch function is a very handy feature of your phone. Tap the icon, and a bright light shines out of the back of your phone.

Remember to tap the icon again to turn the torch off, or it will quickly drain the battery.

### Camera shortcut

Your phone's camera is very useful, so here's a handy shortcut.

Quickly press the power button on the side of your phone twice to open the camera app, ready to use. You can use this shortcut at any time, even if the phone is locked.

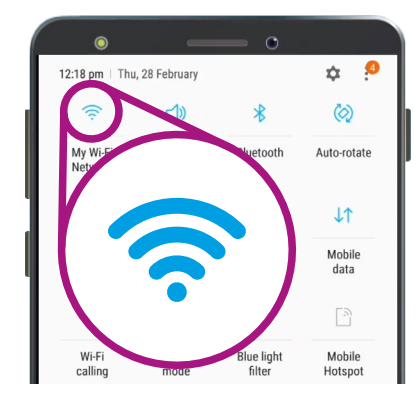

This icon turns Wi-Fi on or off. The current Wi-Fi network is shown below the icon

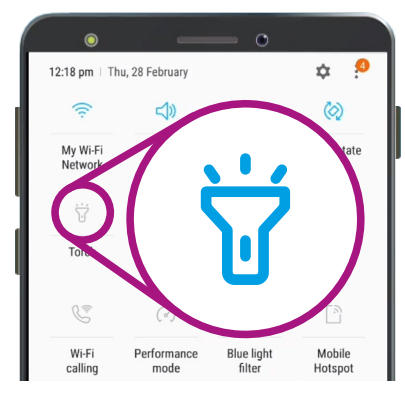

The torch icon works like a switch for your phone's torch function